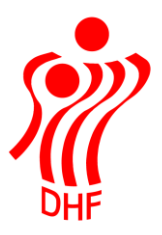

Dansk Håndbold Forbund Danish Handball Association Idrættens Hus Brøndby Stadion 20 DK-2605 Brøndby Tel.: +45 4326 2400 Fax: +45 4343 5143 E-mail: dhf@dhf.dk www.dhf.dk

# Håndbold appen **Kursus**

## Indhold

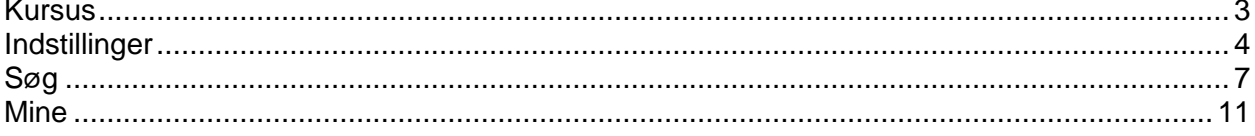

## <span id="page-2-0"></span>Kursus

Kursus menuen ligger under Sportstasken. Klik på denne for at åbne Kursus.

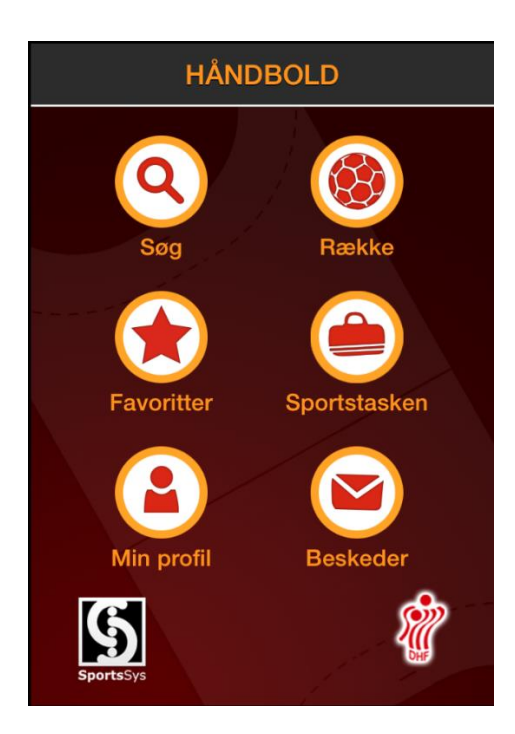

Klik på Kursus for at åbne Kursus menuen.

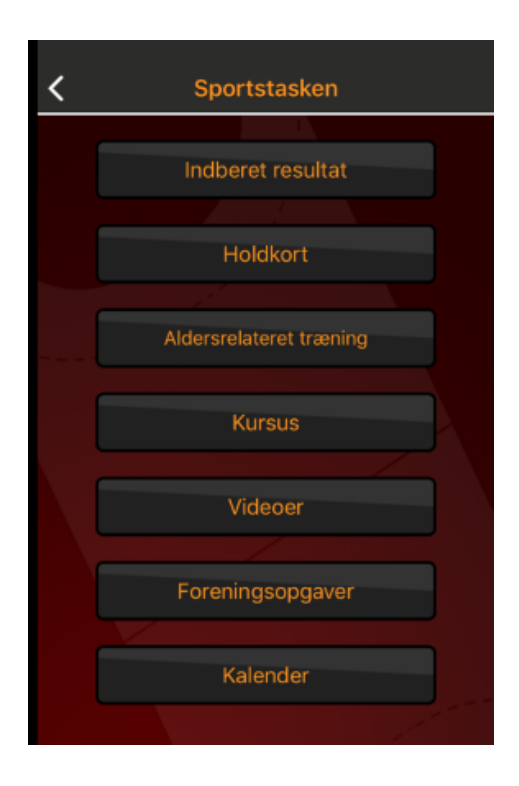

Nederst i Kursus menuen ligger tre fane blade – Søg, Mine og Indstillinger.

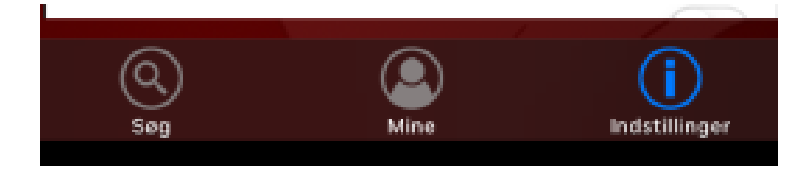

### <span id="page-3-0"></span>Indstillinger

Start i Indstillinger for at vælge aldersgruppe, kursus kategori og forbund, som du er interesseret i.

Aldersgruppe vælges for at få de kurser vis, som passer til de aldersgrupper, man som kursist er interesseret i. Klik på ▼ for at åbne Aldersgruppe og vælge de ønskede aldersgrupper. Klik på ▲ for at lukke.

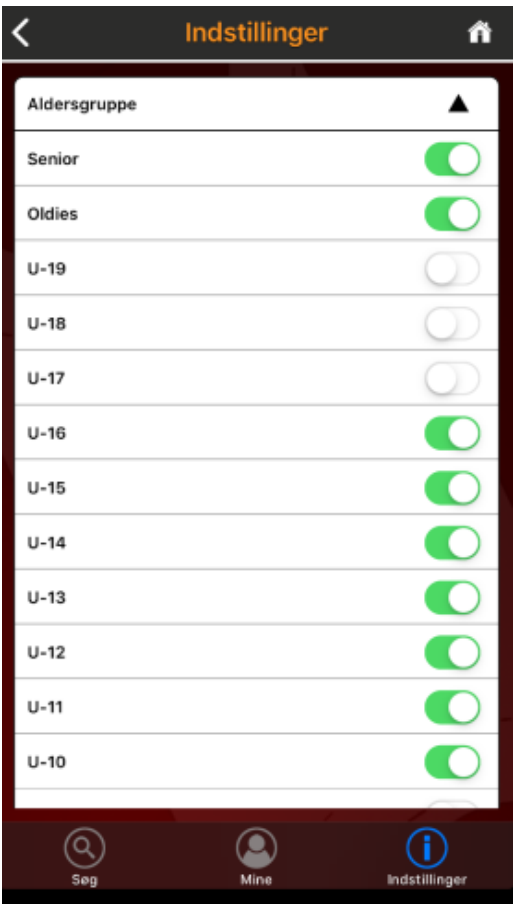

Gør det samme i Kategori, selv om der pt. kun er Træner, der kan aktiveres.

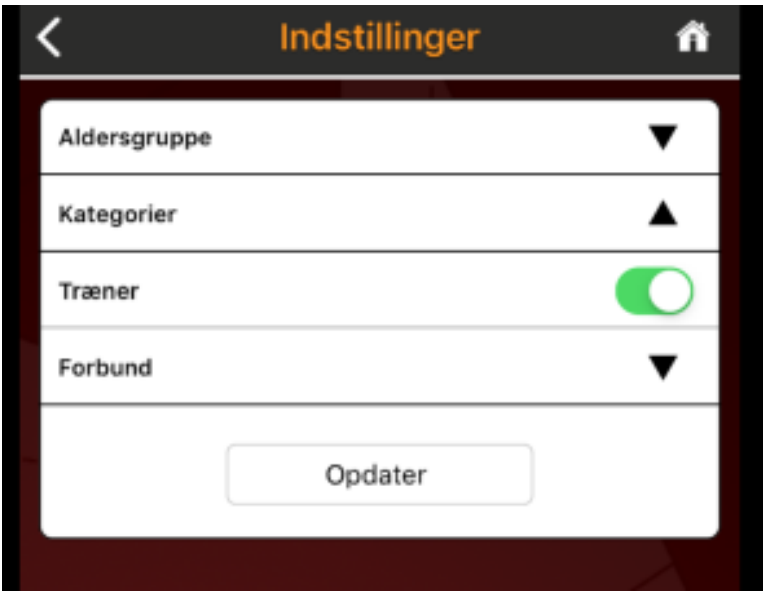

Slutteligt vælges et, flere eller alle Forbund.

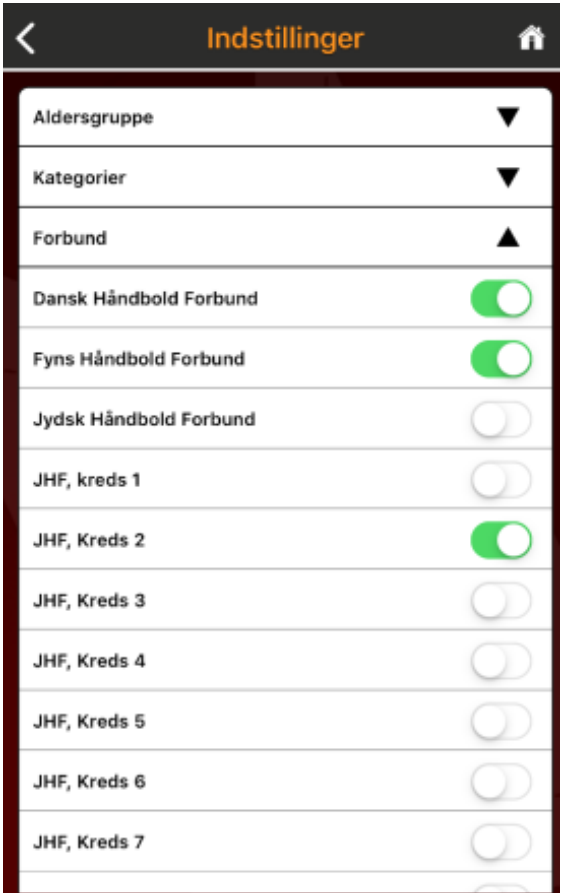

Opdater ved at klikke på "Opdater" knappen. Der kommer nedenstående besked:

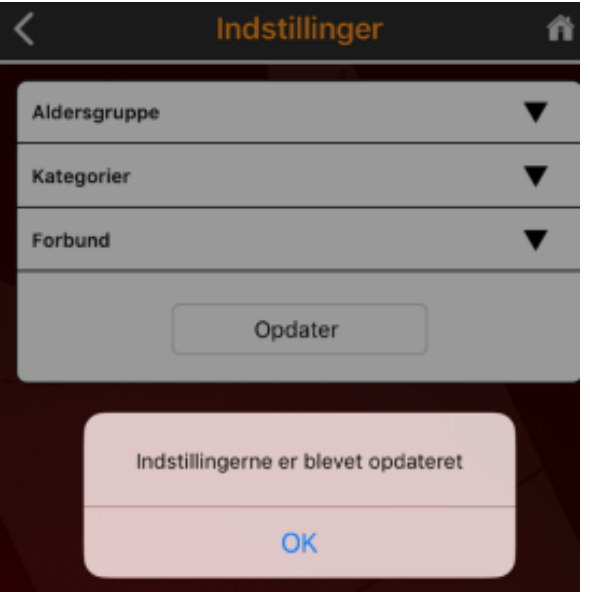

#### <span id="page-6-0"></span>Søg

I denne menu søges efter kurser, der har samme kriterier, som man har valgt inde i Indstillinger.

Der er mulighed for at vælge en distance, som er baseret på koordinaterne for kursets afviklingssted ift. den givne placering på søgeøjeblikket.

Datointerval vælges, såfremt man ønsker søgning inden for et bestemt datointerval.

Såfremt man søger på "Navn", så tast kun dele af navnet for ikke at misse kurser.

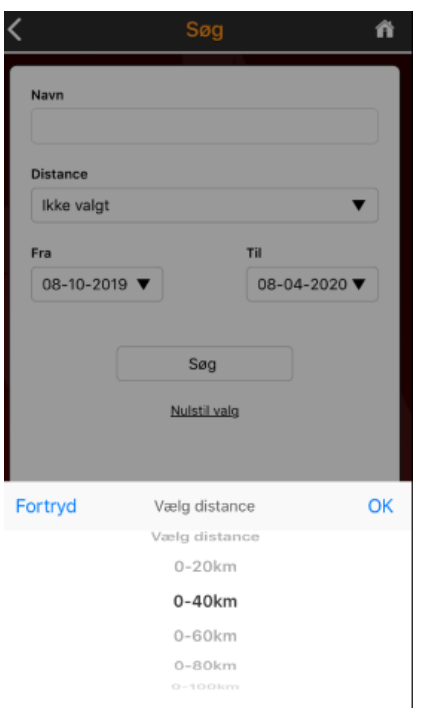

Klik på "Søg" for at få viste liste med fremsøgte kurser.

Vælg kursus fra listen (dette er test, så listen er kort!).

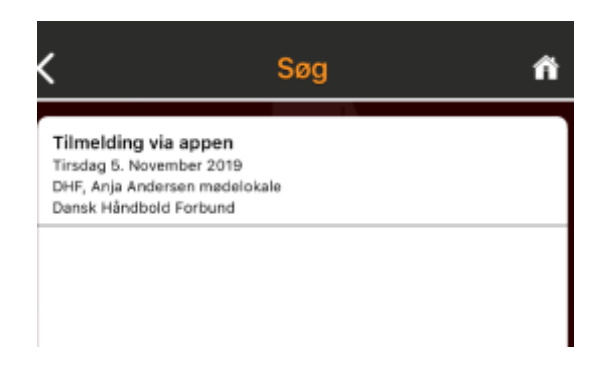

Klik på det ønskede kursus.

Dette åbner flere oplysninger om kurset.

Der er mulighed for vejvisning ved klik på  $\sqrt[8]{\ }$ .

Ved "Alle moduler skal tilmeldes" vil der stå Ja, såfremt man ikke kan vælge kun et modul og Nej, hvis man kan vælge blandt nogle udvalgte moduler på kurset.

Bemærk at rigtig mange kurser består af kun et modul.

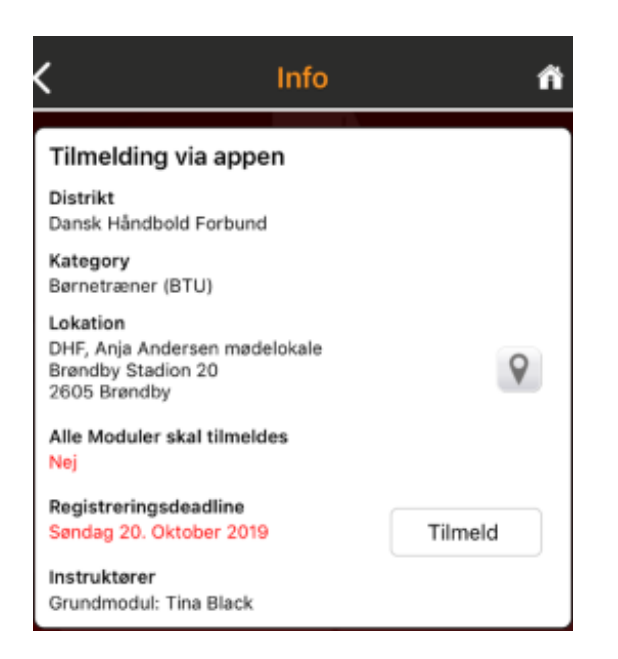

Klik på "Tilmeld" for at åbne selv tilmeldingen.

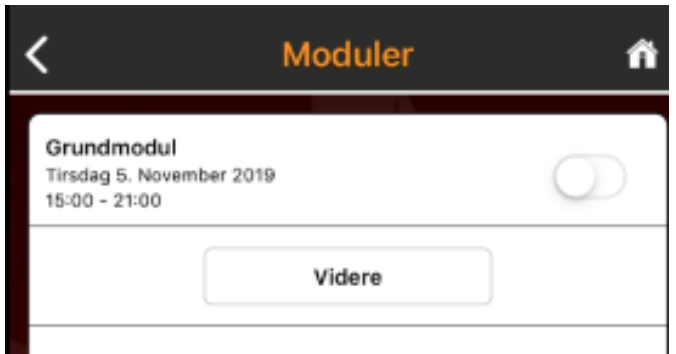

Vælg modul og klik på "Videre".

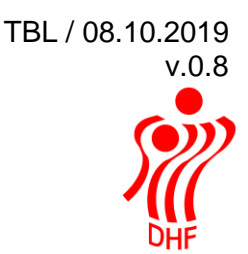

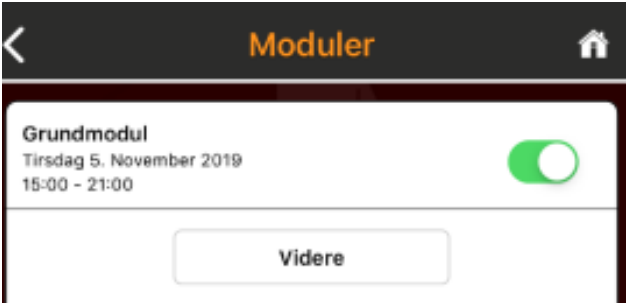

Hernæst skal man vælge den forening, som skal betale for kurset. Der er kun mulighed for at vælge mellem foreninger, som man har et hverv (træner, holdleder mv.) i.

I dette testeksempel kan brugeren vælge mellem flere foreninger. Dette vil normalt ikke være tilfældet.

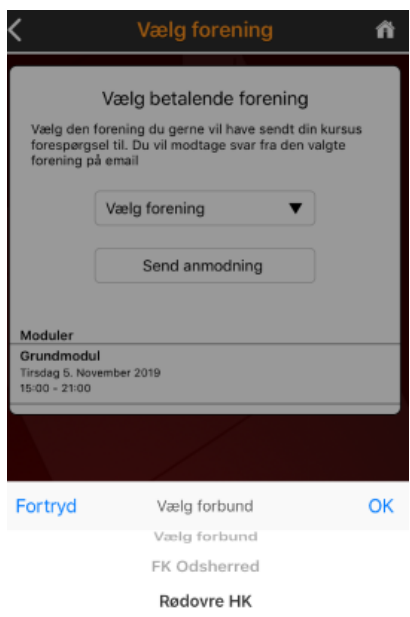

Når foreningen er valgt, så klikkes på "Send anmodning".

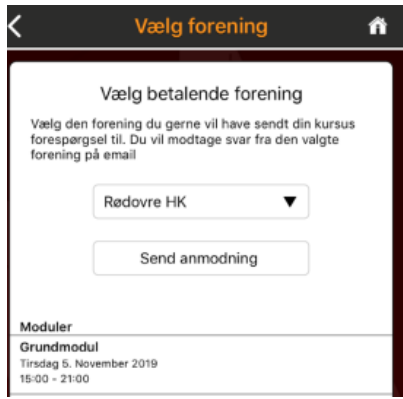

Der kommer denne besked.

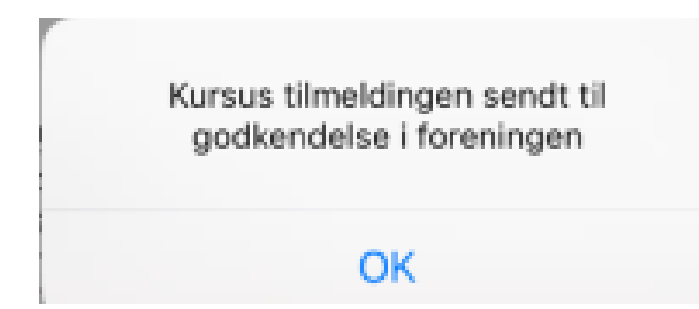

Klik på "OK" giver denne kvittering:

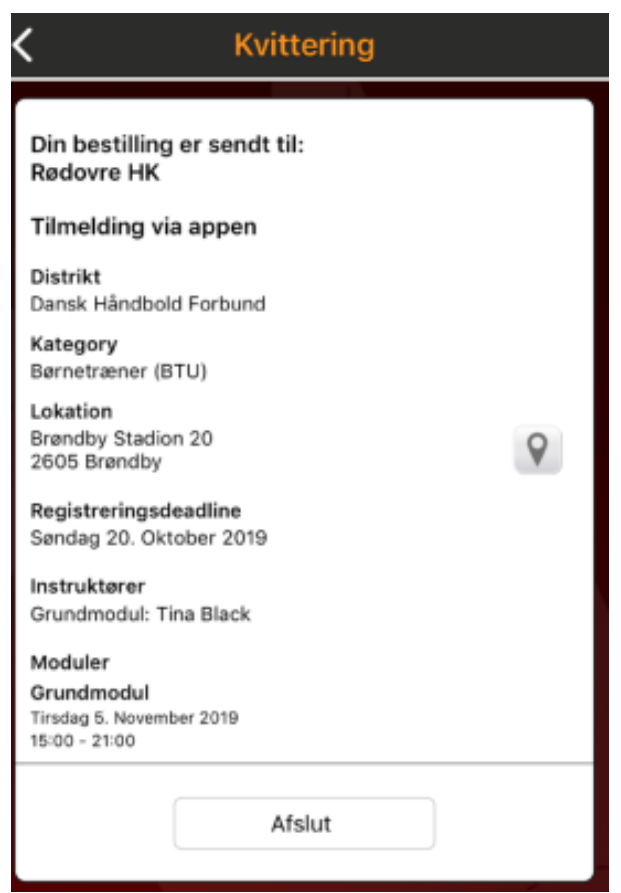

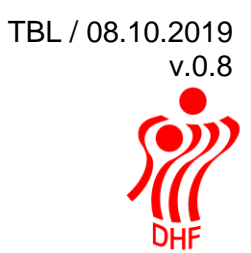

<span id="page-10-0"></span>Mine

Denne menu viser de kurser, man som kursist har deltaget i.

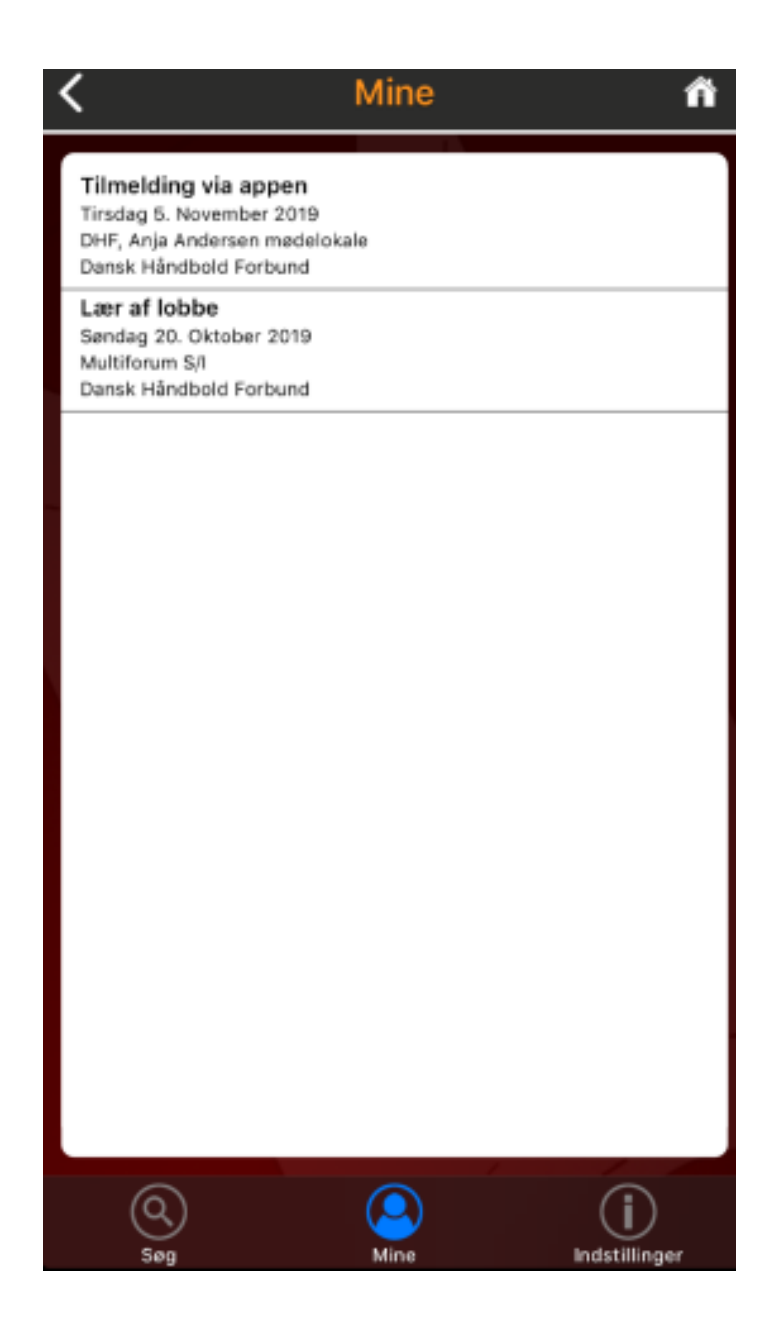